## 化学工学会 51 回秋季大会 オンライン大会参加手順書

Zoom クライアントインストール編

2020-09-10 版

Zoom は Chrome 等の web ブラウザでも動作いたしますが、本大会では「ミーティング用 Zoom クライ アント」(バージョン 5.2.2 以上)にて参加して頂くことを推奨いたします。下記の手順でダウンロード・ インストールして下さい。

## Windows の場合

- 1. Edge, Chrome, IE などの web ブラウザを開き、https://zoom.us/にアクセスします。
- 2. 画面右上の「リソース」にマウスカーソルを合わせ、続けて表示されるメニューから「Zoom をダウ ンロード」をクリックします。

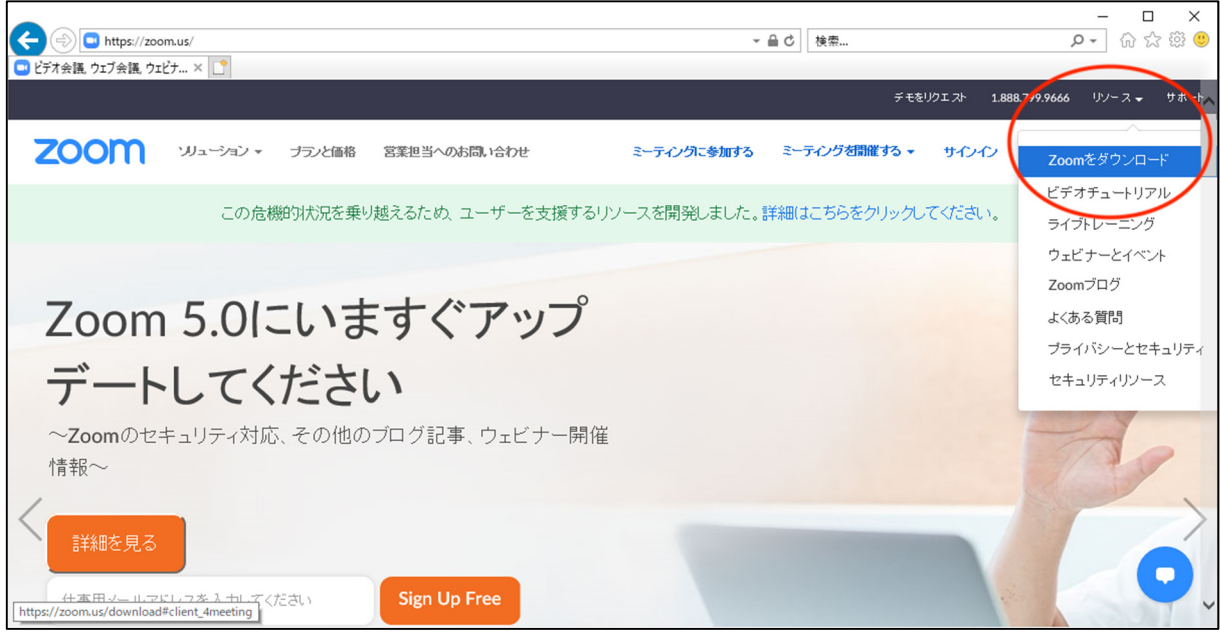

3. ミーティング用 Zoom クライアントという場所にある青いダウンロードボタンをクリックします。

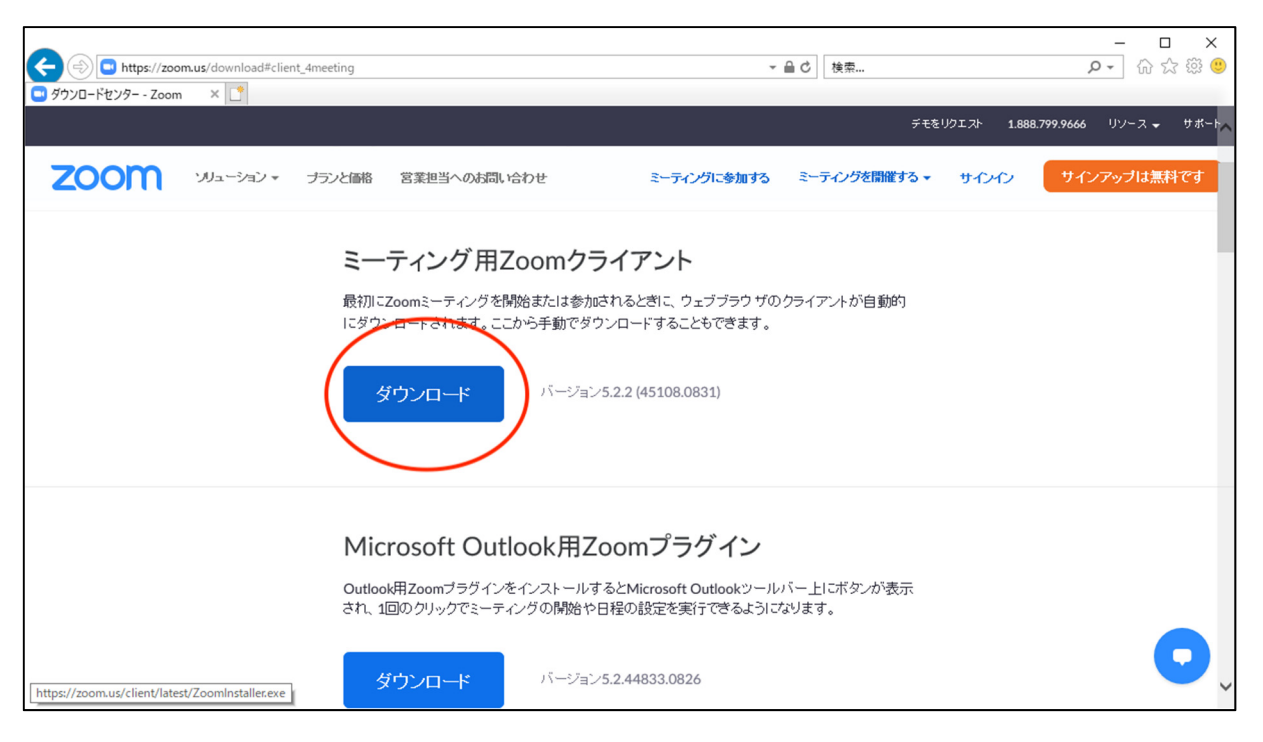

4. ZoomInstaller を実行または保存するか聞かれるので実行して下さい。

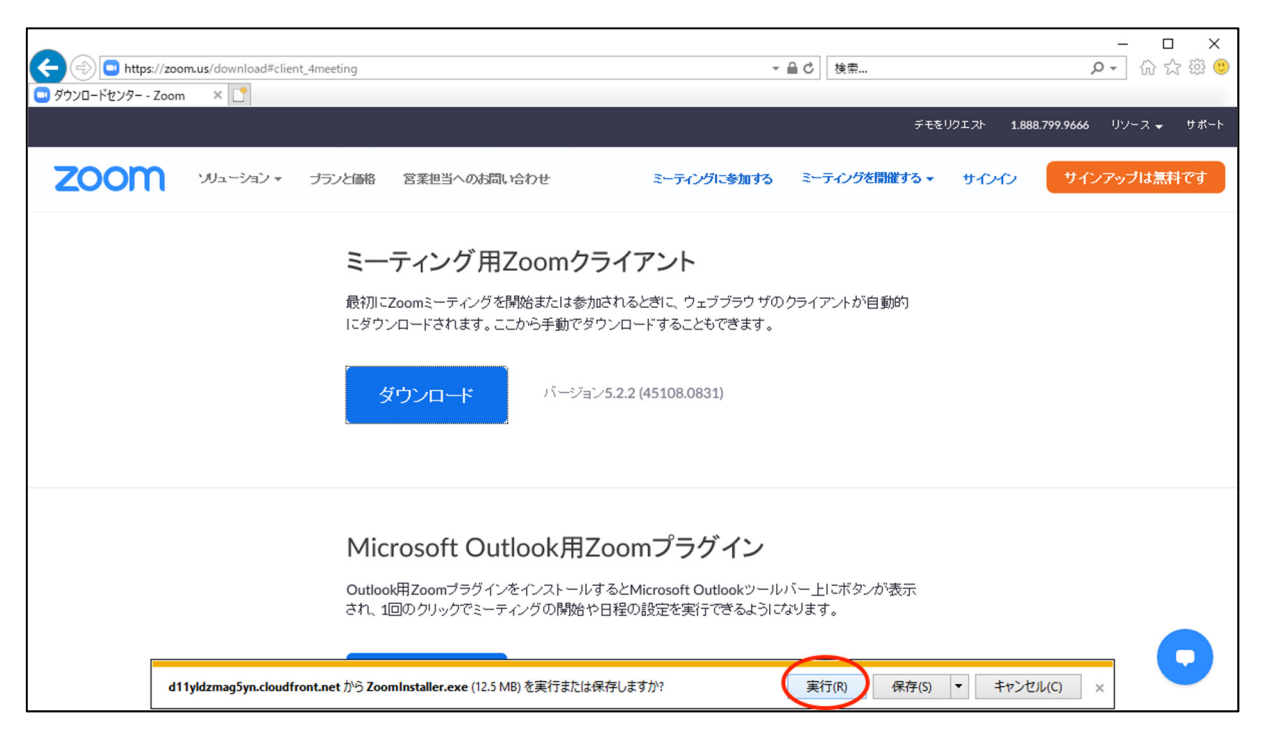

5. インストール完了後、Zoom クライアントが⾃動的に起動します。×ボタンをクリックして終了して ください。

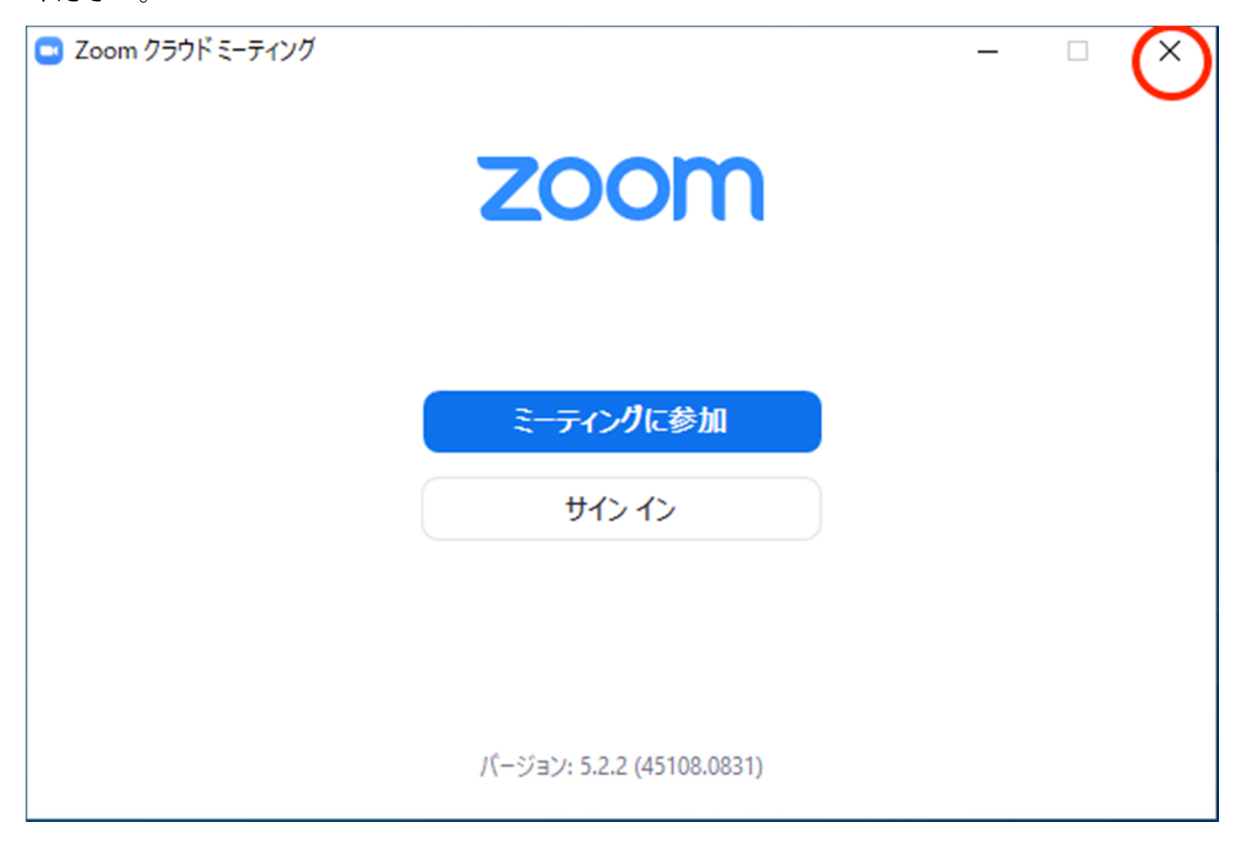

Mac の場合

- 1. Safari, Chrome などの web ブラウザを開き、https://zoom.us/にアクセスします。
- 2. 画面右上の「リソース」にマウスカーソルを合わせ、続けて表示されるメニューから「Zoom をダウ ンロード」をクリックします。(Windows の場合と同じ)
- 3. ミーティング用 Zoom クライアントという場所にある青いダウンロードボタンをクリックします。 (Windows の場合と同じ)
- 4. ダウンロードフォルダに Zoom.pkg が保存されるのでダブルクリックして起動します。インストール 方法を選択するように聞かれたら好きな方を選んで下さい。

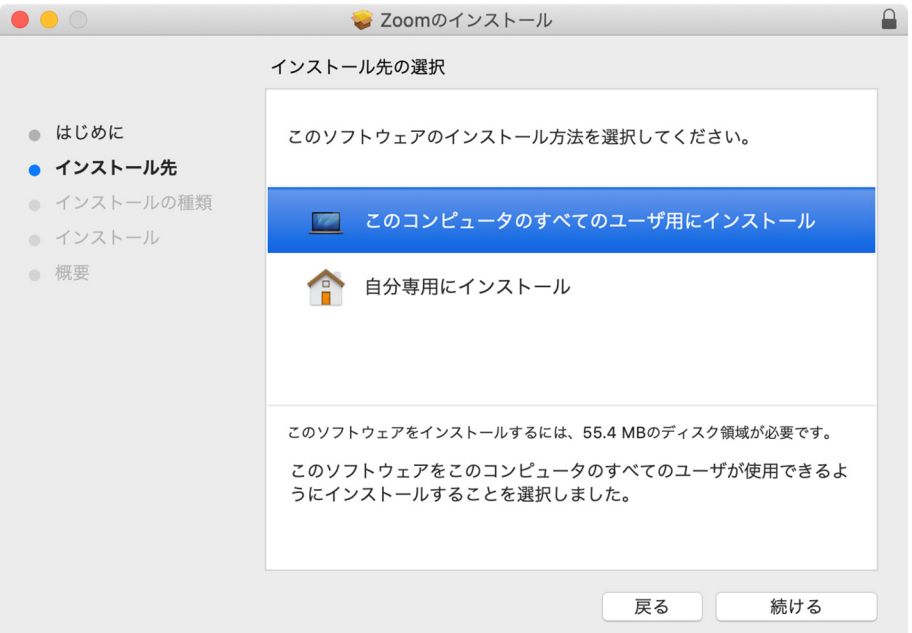

5. インストール完了後、Zoom クライアントが自動的に起動します。赤丸ボタンをクリックして終了し てください。

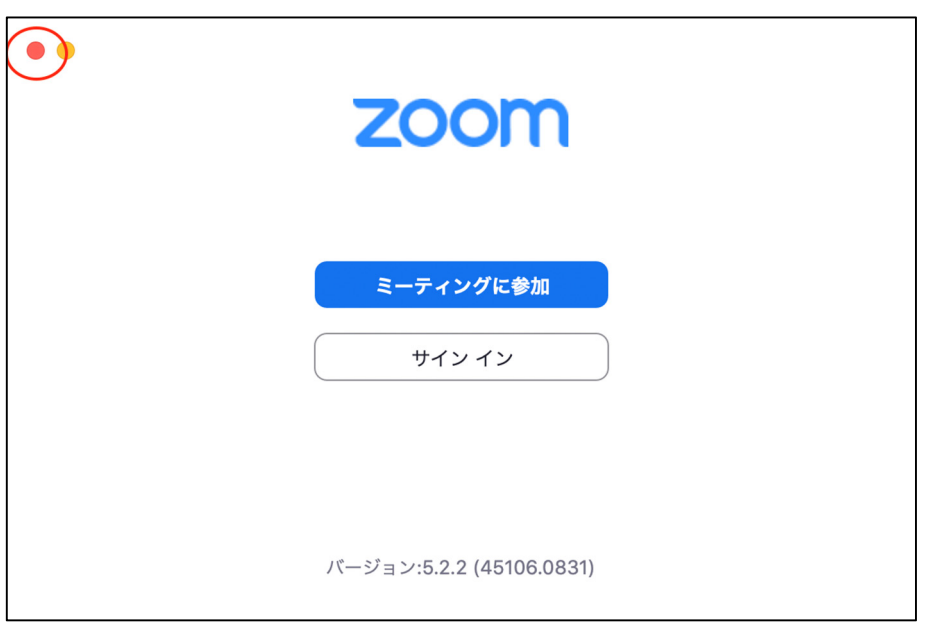